# Chapter 1

### INTRODUCTION

The Micro ATX IR2 mainboard is a high-performance personal computer mainboard based on the AMD Athlon® processor. This mainboard provides onboard Creative® ES1373 PCI technology in audio. The AMD Athlon® processor is the newest microprocessor in the AMD K86<sup>TM</sup> family of microprocessors.

The mainboard uses the highly integrated AMD® 751 system controller and AMD 756 peripheral controller. The AMD-751 system controller features: the S2k system interface supports a 100Mhz clock and double-data rate (DDR) transfers, the 33MHz 32-bit bus interface supports up to three masters, the 66MHz AGP 1.0 compliant interface supports 2x data transfer mode, and High Speed memory designed to support a 100MHz SDRAM (PC-100-compatible-DIMM) with serial presence detect(PSD). The AMD-756 peripheral bus controllers feature an integrated ISA bus controller, an enhanced IDE controller with Ultra DMA-66 support, and a keyboard/mouse controller.

The MS-6191 ATX IR2 mainboard is one of our system board to implement the AMD-750 chipset (AMD-751 and AMD-756), which supports a single Slot A for AMD Athlon® processor.

### 1.1 Mainboard Features

### **CPU**

- Slot A for AMD® Athlon<sup>TM</sup> processor.
- Support 500MHz, 550MHz, 600MHz, or higher processor

### Chipset

- AMD<sup>®</sup> Irongate<sup>TM</sup> chipset. (Northbridge)
  - 200MHz EV6 System Interface speed
  - 100MHz SDRAM
  - 1x/2x AGP
  - Status Silicon currently in bring-up
- AMD<sup>®</sup> 756<sup>TM</sup> (Viper) chipset. (Southbridge)
  - OHCI USB
  - APIC
  - ACPI Power Management

### Front Side Bus (FSB)

• 100MHz clock is supported.

## **Main Memory**

- Supports two memory banks using two 168-pin unbuffered DIMM sockets.
- Supports a maximum memory size of 512MB for SDRAM.
- Supports 3.3v PC100 SDRAM DIMM.

### Slots

- One AGP (Accelerated Graphics Port) slot.
  - AGP specification compliant
  - AGP 66/133MHz 3.3v device support
- Three 32-bit Master PCI Bus slots.
- Supports 3.3v/5v PCI bus Interface.
- PCI 2.2 Compliant

### On-Board IDE

- An IDE controller on the AMD<sup>®</sup> 756<sup>TM</sup> Viper chipset provides IDE HDD/ CD-ROM with PIOand Ultra DMA/66 operation modes.
- Can connect up to four IDE devices.

### **On-Board Peripherals**

- On-Board Peripherals include:
  - 1 floppy port supports 2 FDD with 360K, 720K, 1.2M, 1.44M and 2.88Mbytes.
  - 2 serial ports (COMA + COMB)
  - 1 parallel port supports SPP/EPP/ECP mode
  - 4 USB ports
  - 1 IrDA connector for SIR.

### **BIOS**

- The mainboard BIOS provides "Plug & Play" BIOS which detects the peripheral devices and expansion cards of the board automatically.
- The mainboard provides a Desktop Management Interface(DMI) function which records your mainboard specifications.

### Dimension

Micro ATX Form Factor

### Mounting

• 6 mounting holes.

# 1.2 Mainboard Layout

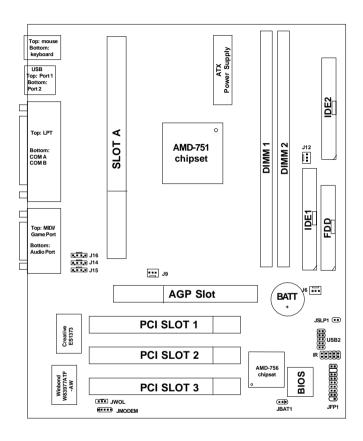

MS-6191 Micro ATX IR2 Mainboard

# Chapter 2

## HARDWARE INSTALLATION

# 2.1 Central Processing Unit: CPU

### 2.1-1 Processor Installation Procedure

**Step 1:** Install the Retention Mechanism.

Attach the Retention Mechanism to the Mainboard. Push the Plastic lock to secure the Retention Mechanism into the mainboard.

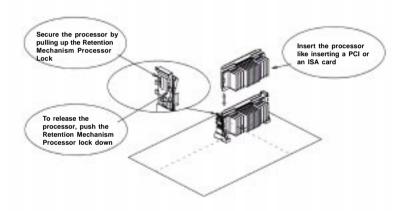

**Step 2:** Install the Processor.

Insert the Processor like inserting a PCI or an ISA card.

## Step 3: Lock the Processor.

Lock the processor by pulling up the Retention Mechanism processor lock shown above.

# 2.1-2 CPU Core Speed Derivation Procedure

The Mainboard can auto-detect the processor speed. Just insert the AMD Athlon processor into Slot A.

If CPU Clock = 100MHz

Core/Bus ratio = 5

then <u>CPU core speed</u> = <u>Host Clock x Core/Bus ratio</u>

= 100MHz x 5

= 500MHz

### 2.1-4 Fan Power Connectors: J9, J12, & J6

These connectors support system cooling fan with + 12V. It supports three pin head connector. When connecting the wire to the connector, always take note that the red wire is the positive and should be connected to the +12V, the black wire is Ground and should be connected to GND. If your mainboard has System Hardware Monitor chipset on-board, you must use a specially designed fan with speed sensor to take advantage of this function.

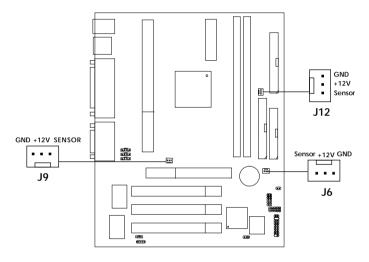

J9: Processor FanJ12: Power FanJ6: System Fan

**Note:** For fans with fan speed sensor, every rotation of the fan will send out 2 pulses. System Hardware Monitor will count and report the fan rotation speed. This is an optional function for System Hardware Monitor.

# 2.2 Clear CMOS Jumper: JBAT1

A battery must be used to retain the mainboard configuration in CMOS RAM. Short 1-2 pins of JBAT1 to store the CMOS data.

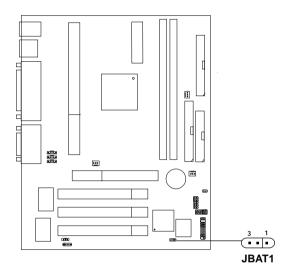

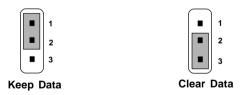

**Note:** You can clear CMOS by shorting 2-3 pin, while the system is off. Then, return to 1-2 pin position. Avoid clearing the CMOS while the system is on, it will damage the mainboard. Always unplug the power cord from the wall socket.

# 2.3 Memory Installation

## 2.3-1 Memory Bank Configuration

The mainboard supports a maximum memory size of 512MB for SDRAM: It provides two 168-pin **unbuffered** DIMMs (Double In-Line Memory Module) sockets. It supports 8 MB to 256 Mbytes DIMM memory module.

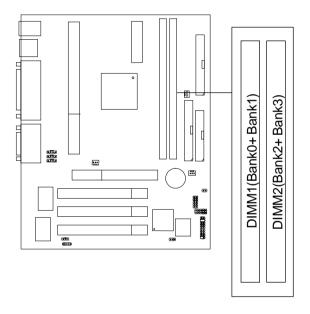

## 2.3-2 Memory Installation Procedures

### A. How to install a DIMM Module

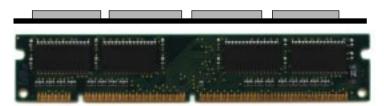

Single Sided DIMM

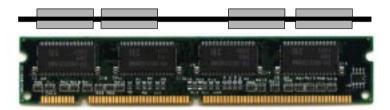

**Double Sided DIMM** 

- 1. The DIMM slot has 2 Notch Keys "VOLT and DRAM", so the DIMM memory module can only fit in one direction.
- 2. Insert the DIMM memory module vertically into the DIMM slot. Then push it in.

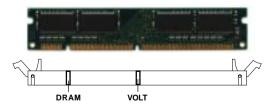

3. The plastic clip at the side of the DIMM slot will automatically close.

# 2.3-3 Memory Population Rules

- 1. Supports only PC100 SDRAM DIMM.
- 2. To operate properly, at least one 168-pin DIMM module must be installed.
- 3. This mainboard supports Table Free memory, so memory can be installed on DIMM1 or DIMM 2 in any order.
- 4. Supports 3.3 volt DIMM.
- 5. The DRAM addressing and the size supported by the mainboard is shown below:

Table 2.3-1 SDRAM Memory Addressing

| DRAM  | DRAM            | DRAM<br>Addressing | Address Size |        | MB/D                       | IMM                        |
|-------|-----------------|--------------------|--------------|--------|----------------------------|----------------------------|
| Tech. | Density & Width |                    | Row          | Column | Single no.<br>Side(S) pcs. | Double no.<br>Side(D) pcs. |
| 16M   | 1Mx16           | ASYM               | 11           | 8      | 8MBx4                      | 16MBx8                     |
|       | 2Mx8            | ASYM               | 11           | 9      | 16MBx8                     | 32MBx16                    |
| 64M   | 2Mx32           | ASYM               | 11           | 9      | 32MBx2                     | 64MBx4                     |
|       | 2Mx32           | ASYM               | 12           | 8      | 16MBx2                     | 32MBx4                     |
|       | 4Mx16           | ASYM               | 11           | 10     | 32MB                       | 64MB                       |
|       | 4Mx16           | ASYM               | 13           | 8      | 32MB                       | 64MB                       |
|       | 8Mx8            | ASYM               | 13           | 9      | 64MB                       | 128MB                      |
| 64M   | 2Mx32           | ASYM               | 11           | 8      | 16MB                       | 32MB                       |
|       | 4Mx16           | ASYM               | 12           | 8      |                            |                            |
|       | 8Mx8            | ASYM               | 12           | 9      |                            |                            |

# 2.4 Case Connector: JFP1

The Keylock, Power Switch, Reset Switch, Power LED, Speaker, and HDD LED are all connected to the JFP1 connector block.

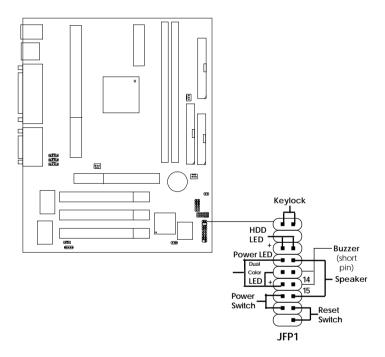

### 2.4-1 Power Switch

Connect to a 2-pin push button switch. This switch has the same feature with JRMS1.

#### 2.4-2 Reset Switch

Reset switch is used to reboot the system rather than turning the power ON/ OFF. Avoid rebooting while the HDD LED is lit. You can connect the Reset switch from the system case to this pin.

### 2.4-3 Power LED

The Power LED is lit while the system power is on. Connect the Power LED from the system case to this pin. There are two types of LED that you can use: 3-pin single color LED or 2-pin dual color LED(ACPI request).

- **a.** 3 pin single color LED connect to pin 4, 5, & 6. This LED will lit when the system is on.
- **b.** 2 pin dual color LED connect to pin 5 & 6.

**GREEN**Color: Indicate the system is in full on mode. **ORANGE** Color: Indicate the system is in suspend mode.

## 2.4-4 Speaker

Speaker from the system case is connected to this pin.

If on-board Buzzer is available:

Short pin 14-15: On-board Buzzer Enabled. Open pin 14-15: On-board Buzzer Disabled.

### 2.4-5 HDD LED

HDD LED shows the activity of a hard disk drive. Avoid turning the power off while the HDD led is lit. You can connect the HDD LED from the system case to this pin.

## 2.4-6 Keylock

Keylock allows you to disable the keyboard for security purposes. You can connect the keylock to this pin.

# 2.5 Floppy Disk Connector: FDD

The mainboard also provides a standard floppy disk connector FDD that supports 360K, 720K, 1.2M, 1.44M and 2.88M floppy disk types. This connector supports the provided floppy drive ribbon cables.

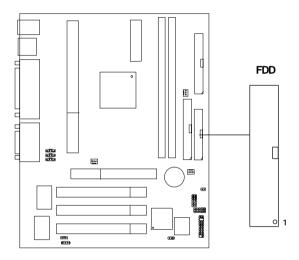

### 2.6 Hard Disk Connectors: IDE1 & IDE2

The mainboard has a 32-bit Enhanced PCI IDE and Ultra DMA/66 (ICH)/ Ultra DMA/33(ICH0) Controller that provides PIO mode 0~4, Bus Master, and Ultra DMA/33 function. It has two HDD connectors IDE1 (primary) and IDE2 (secondary). You can connect up to four hard disk drives, CD-ROM, 120MB Floppy (reserved for future BIOS) and other devices to IDE1 and IDE2. These connectors support the provided IDE hard disk cable.

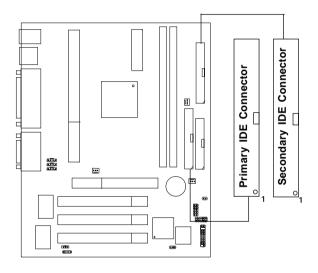

## **IDE1**(Primary IDE Connector)

The first hard drive should always be connected to IDE1. IDE1 can connect a Master and a Slave drive. You must configure second hard drive to Slave mode by setting the jumper accordingly.

## IDE2(Secondary IDE Connector)

IDE2 can also connect a Master and a Slave drive.

# 2.7 Power Supply

# 2.7-1 ATX 20-pin Power Connector: JPWR1

This connector supports the power button on-board. Using the ATX power supply, functions such as Modem Ring Wake-Up and Soft Power Off are supported by this mainboard. This power connector supports instant power on function which means that system will boot up instantly when the power connector is inserted on the board.

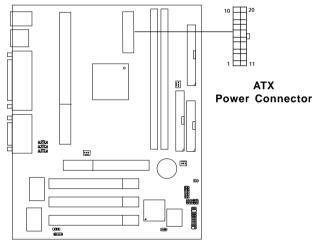

### **PIN DEFINITION**

| PIN | SIGNAL | PIN | SIGNAL |  |
|-----|--------|-----|--------|--|
| 1   | 3.3V   | 11  | 3.3V   |  |
| 2   | 3.3V   | 12  | -12V   |  |
| 3   | GND    | 13  | GND    |  |
| 4   | 5 V    | 14  | PS_ON  |  |
| 5   | GND    | 15  | GND    |  |
| 6   | 5V     | 16  | GND    |  |
| 7   | GND    | 17  | GND    |  |
| 8   | PW_OK  | 18  | -5V    |  |
| 9   | 5V_SB  | 19  | 5V     |  |
| 10  | 12V    | 20  | 5V     |  |
|     |        |     |        |  |

**Warning:** Since the mainboard has the instant power on function, make sure that all components are installed properly before inserting the power connector to ensure that no damage will be done.

# 2.8 IrDA Infrared Module Connector: IR

The mainboard provides one infrared (IR) connector for IR modules. This connector is for optional wireless transmitting and receiving infrared module. You must configure the setting through the BIOS setup to use the IR function.

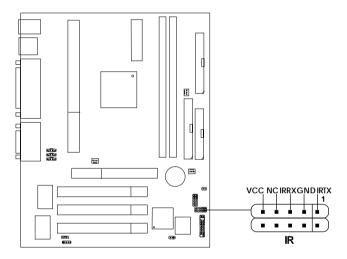

## 2.9 Serial Port Connectors: COM A and COM B

The mainboard provides two 9-pin male DIN connector for serial port COM A and COM B. These port are 16550A high speed communication port that send/receive 16 bytes FIFOs. You can attach a mouse or a modem cable directly into this connector.

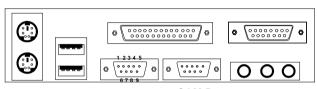

COM A COM B

### Serial Port (9-pin Male)

### PIN DEFINITION

| PIN | SIGNAL                            |  |
|-----|-----------------------------------|--|
| 1   | DCD(Data Carry Detect)            |  |
| 2   | SIN(Serial In or Receive Data)    |  |
| 3   | SOUT(Serial Out or Transmit Data) |  |
| 4   | DTR(Data Terminal Ready)          |  |
| 5   | GND                               |  |
| 6   | DSR(Data Set Ready)               |  |
| 7   | RTS(Request To Send)              |  |
| 8   | CTS(Clear To Send)                |  |
| 9   | RI(Ring Indicate)                 |  |
|     |                                   |  |

## 2.10 Parallel Port Connector: LPT1

The mainboard provides a 25 pin female centronic connector for LPT. A parallel port is a standard printer port that also supports Enhanced Parallel Port(EPP) and Extended capabilities Parallel Port(ECP). See connector and pin definition below:

# Parallel Port (25-pin Female)

LPT 1

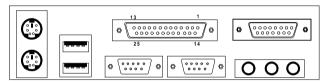

### PIN DEFINITION

| PIN | SIGNAL | PIN | SIGNAL     |
|-----|--------|-----|------------|
| 1   | STROBE | 14  | AUTO FEED# |
| 2   | DATA0  | 15  | ERR#       |
| 3   | DATA1  | 16  | INIT#      |
| 4   | DATA2  | 17  | SLIN#      |
| 5   | DATA3  | 18  | GND        |
| 6   | DATA4  | 19  | GND        |
| 7   | DATA5  | 20  | GND        |
| 8   | DATA6  | 21  | GND        |
| 9   | DATA7  | 22  | GND        |
| 10  | ACK#   | 23  | GND        |
| 11  | BUSY   | 24  | GND        |
| 12  | PE     | 25  | GND        |
| 13  | SELECT |     |            |

## 2.11 Mouse Connector: JKBMS1

The mainboard provides a standard PS/2® mouse mini DIN connector for attaching a PS/2® mouse. You can plug a PS/2® mouse directly into this connector. The connector location and pin definition are shown below:

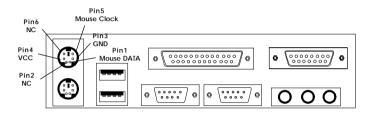

PS/2 Mouse (6-pin Female)

# 2.12 Keyboard Connector: JKBMS1

The mainboard provides a standard PS/2® keyboard mini DIN connector for attaching a keyboard. You can plug a keyboard cable directly to this connector.

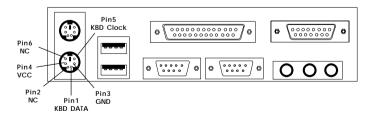

PS/2 Keyboard (6-pin Female)

## 2.13 USB Connectors

The mainboard provides a **UHCI(Universal Host Controller Interface) Universal Serial Bus root** for attaching USB devices like: keyboard, mouse and other USB devices. You can plug the USB device directly to this connector.

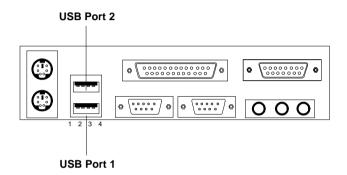

| PIN | SIGNAL |
|-----|--------|
| 1   | VCC    |
| 2   | -Data0 |
| 3   | GND    |
| 4   | +Data0 |

# 2.14 Joystick/Midi Connectors

You can connect joystick or game pad to this connector.

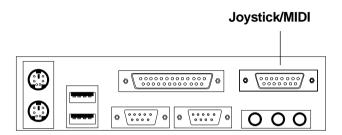

## 2.15 Audio Port Connectors

**Line Out** is a connector for Speakers or Headphones. **Line In** is used for external CD player, Tape layer, or other audio devices. **Mic** is a connector for the microphones.

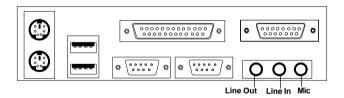

1/8" Stereo Audio Connectors

# 2.16 USB Front Connector

The mainboard provides a **front Universal Serial Bus connector**. This is an optional USB connector for Front Panel.

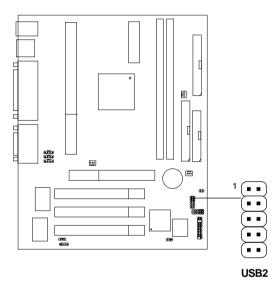

# 2.17 Wake-Up on LAN Connector: JWOL

The JWOL connector is for use with LAN add-on cards that supports Wake Up on LAN function. To use this function, you need to set the "Wake-Up on LAN" to enable at the BIOS Power Management Setup.

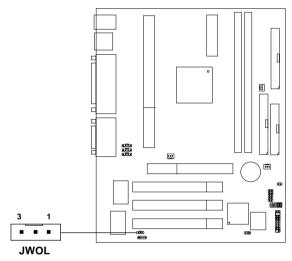

| PIN | SIGNAL    |  |
|-----|-----------|--|
| 1   | 5VSB      |  |
| 2   | GND       |  |
| 3   | MP_WAKEUP |  |

Note: LAN wake-up signal is active "high".

**Note:** To be able to use this function, you need a power supply that provide enough power for this feature. (Power supply with 750mA 5V Stand-by)

# 2.18 Power Saving Switch Connector: JSLP1

Attach a power saving switch to **JSLP1**. When the switch is pressed, the system immediately goes into suspend mode. Press any key and the system wakes up.

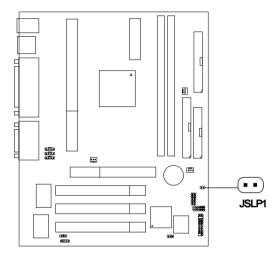

# 2.19 Modem Wake Up Connector: JMODEM

The JMODEM connector is for use with Modem add-on card that supports the Modem Wake Up function. To use this function, you need to set the "Power On By Ring" to enable at the BIOS Power Management Setup.

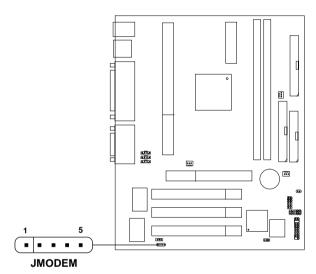

| PIN | SIGNAL     |
|-----|------------|
| 1   | NC         |
| 2   | GND        |
| 3   | MDM_WAKEUP |
| 4   | NC _       |
| 5   | 5VSB       |

Note: Modem wake-up signal is active "low".

**Note:** To be able to use this function, you need a power supply that provide enough power for this feature.

(Power supply with 750mA 5V Stand-by)

# 2.20 Modem-In: J16

The connector is for Modem with internal voice connector.

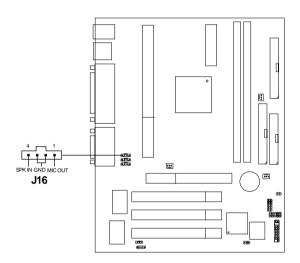

SPK\_IN is connected to the Modem Speaker Out connector. MIC\_OUT is connected to the Modem Microphone In connector.

# 2.21 CD-In Connector: J14

This connector is for CD-ROM Audio Connector.

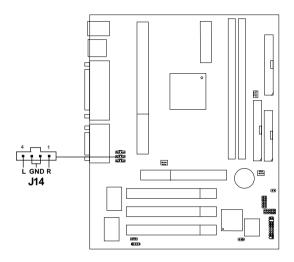

# 2.22 Aux Line In Connector: J15

This connector is used for DVD Add on Card with Line In connector.

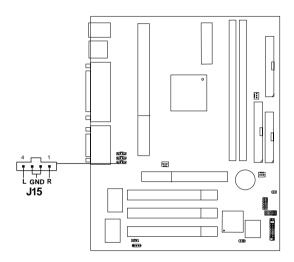

# Chapter 3

## **AWARD® BIOS SETUP**

Award® BIOS ROM has a built-in Setup program that allows users to modify the basic system configuration. This type of information is stored in battery-backed RAM (CMOS RAM), so that it retains the Setup information when the power is turned off.

# 3.1 Entering Setup

Power on the computer and press <Del> immediately to allow you to enter Setup. The other way to enter Setup is to power on the computer. When the below message appears briefly at the bottom of the screen during the POST (Power On Self Test), press <Del> key or simultaneously press <Ctrl>, <Alt>, and <Esc> keys.

TO ENTER SETUP BEFORE BOOT, PRESS <CTRL-ALT-ESC> OR <DEL> KEY

If the message disappears before you respond and you still wish to enter Setup, restart the system to try again by turning it OFF then ON or pressing the "RESET" button on the system case. You may also restart by simultaneously pressing <Ctrl>, <Alt>, and <Delete> keys. If you do not press the keys at the correct time and the system does not boot, an error message will be displayed and you will again be asked to,

PRESS <F1> TO CONTINUE, <CTRL-ALT-ESC> OR <DEL> TO ENTER SETUP

## 3.2 Getting Help

### Main Menu

The on-line description of the highlighted setup function is displayed at the bottom of the screen.

## Status Page Setup Menu/Option Page Setup Menu

Press F1 to pop up a small help window that describes the appropriate keys to use and the possible selections for the highlighted item. To exit the Help Window, press <Esc>.

## 3.3 The Main Menu

Once you enter Award® BIOS CMOS Setup Utility, the Main Menu (Figure 1) will appear on the screen. The Main Menu allows you to select from twelve setup functions and two exit choices. Use arrow keys to select among the items and press <Enter> to accept or enter the sub-menu.

CMOS Setup Utility - Copyright(C) 1984-1999 Award Software

```
Load Fail-Safe Defaults
Standard CMOS Features
                             Load Optimized Defaults
Advanced BIOS Features
                             Set Supervisor Password
Advanced Chipset Feature
Integrated Peripherals
                             Set User Password
Power Management Setup
                             Save & Exit Setup
PnP/PCI Configurations
                             Exit Without Saving
Frequency/Voltage Control
 Esc : Quit
                             \uparrow \downarrow \rightarrow \leftarrow
                                      : Select Item
 F10 : Save & Exit Setup
            Time, Date, Hard Disk Type...
```

### **Standard CMOS Features**

Use this Menu for basic system configurations.

### **Advanced BIOS Features**

Use this menu to set the Advanced Features available on your system.

## **Advanced Chipset Features**

Use this menu to change the values in the chipset registers and optimize your system's performance.

### **Integrated Peripherals**

Use this menu to specify your settings for integrated peripherals.

## **Power Management Setup**

Use this menu to specify your settings for power management.

## PnP/PCI Configurations

This entry appears if your system supports PnP/PCI.

## Frequency/Voltage Control

Use this menu to specify your settings for frequency/voltage control.

### Load Fail-Safe Defaults

Use this menu to load the BIOS default values for the minimal/stable performance for your system to operate.

## **Load Optimized Defaults**

Use this menu to load the BIOS default values that are factory settings for optimal performance system operations.

## Supervisor/User Password

Use this menu to set User and Supervisor Passwords.

## Save & Exit Setup

Save CMOS value changes to CMOS and exit setup.

## **Exit Without Saving**

Abandon all CMOS value changes and exit setup.

## 3.4 Standard CMOS Features

The items in Standard CMOS Setup Menu are divided into 10 categories. Each category includes no, one or more than one setup items. Use the arrow keys to highlight the item and then use the <PgUp> or <PgDn> keys to select the value you want in each item.

CMOS Setup Utility - Copyright(C) 1984-1999 Award Software Standard CMOS Setup

| Date(mm:dd:yy):<br>Time(hh:mm:ss):                                            |                                      | Item Help                   |
|-------------------------------------------------------------------------------|--------------------------------------|-----------------------------|
| IDE Primary Master IDE Primary Slave IDE Secondary Master IDE Secondary Slave | Press Enter None<br>Press Enter None | Menu Level >                |
| Drive A<br>Drive B                                                            | 1.44M, 3.5in.<br>None                |                             |
| Video<br>Halt On                                                              | EGA/VGA<br>All Errors                |                             |
| Based Memory<br>Extended Memory<br>Total Memory                               | 64512K                               |                             |
| $\uparrow \downarrow \rightarrow \leftarrow$ Move Enter:Selec                 | t +/-/PU/PD:Value F10:Sa             | ve ESC:Exit F1:General Help |

F5:Previous Values F6:Fail-safe defaults F7:Optimized Defaults

<sup>3-5</sup> 

### Date

The date format is <day><month> <date> <year>.

**Day** Day of the week, from Sun to Sat, determined by

BIOS. Read-only.

**month** The month from Jan. through Dec.

date The date from 1 to 31 can be keyed by numeric

function keys.

**year** The year, depends on the year of the BIOS

### Time

The time format is <hour> <minute> <second>.

## PrimaryMaster/PrimarySlave

### SecondaryMaster/Secondary Slave

Press PgUp/<+> or PgDn/<-> to select Manual, None, Auto type. Note that the specifications of your drive must match with the drive table. The hard disk will not work properly if you enter improper information for this category. If your hard disk drive type is not matched or listed, you can use Manual to define your own drive type manually.

If you select Manual, related information is asked to be entered to the following items. Enter the information directly from the keyboard. This information should be provided in the documentation from your hard disk vendor or the system manufacturer.

If the controller of HDD interface is SCSI, the selection shall be "None".

If the controller of HDD interface is CD-ROM, the selection shall be "None".

**Access Mode** The settings are Auto, Normal, Large, LBA.

Cylinder number of cylinders
Head number of heads
Precomp write precom
Landing Zone landing zone
Sector number of sectors

### 3.5 Advanced BIOS Features

CMOS Setup Utility - Copyright(C) 1984-1999 Award Software Advanced BIOS Features

| First Boot device Floppy Second Boot device HDD-0 Third Boot device LS/Zip Boot other device Enabled Swap Floppy Drive Disabled Boot Up Floppy Seek Disabled Boot Up Numlock Status Off Gate A20 Option Fast Typematic Rate Setting Disabled Typematic Rate (Chars/Sec) 6 Typematic Delay (Msec) 250 | Virus Warning CPU Internal Cache External Cache Ouick Power On Self Test                                                                                                    | Disabled<br>Enabled<br>Enabled<br>Disabled                                          | Item Help    |
|----------------------------------------------------------------------------------------------------|----------------------------------------------------------------------------------------------------|-------------------------------------------------------------------------------------|--------------|
| Security Option Setup OS Select for DRAM > 64MB Non-OS2 Video BIOS Shadow Enabled                                                                                                    | First Boot device Second Boot device Third Boot device Boot other device Swap Floppy Drive Boot Up Floppy Seek Boot Up Numlock Status Gate A20 Option Typematic Rate Setting Typematic Rate (Chars/Sec) Typematic Delay (Msec) Security Option OS Select for DRAM > 64MB | Floppy HDD-0 LS/Zip Enabled Disabled Disabled Off Fast Disabled 6 250 Setup Non-OS2 | Menu Level > |

F5:Previous Values F6:Fail-safe defaults F7:Optimized Defaults

## **Virus Warning**

Allows you to choose the VIRUS Warning feature for IDE Hard Disk boot sector protection. If this function is enabled and someone attempt to write data into this area, BIOS will show a warning message on screen and alarm beep.

| <b>Disable</b> (default) | No warning message to appear whe |
|--------------------------|----------------------------------|
|--------------------------|----------------------------------|

anything attempts to access the boot sector or hard disk partition table.

Activates automatically when the system boots up causing a warning

message to appear when anything attempts to access the boot sector of

hard disk partition table.

#### Enable

### **CPU Internal Cache**

The default value is Enabled.

Enabled (default) Enable cache
Disabled Disable cache

**Note:** The internal cache is built in the processor.

#### **External Cache**

Choose Enabled or Disabled. This option enables the level 2 cache memory.

### **Ouick Power On Self Test**

This category speeds up Power On Self Test (POST) after you power on the computer. If this is set to Enabled, BIOS will shorten or skip some check items during POST.

**Enabled** Enable quick POST **Disabled** (default) Normal POST

### First/Second/Third/Other Boot Device

The BIOS attempts to load the operating system from the devices in the sequence selected in these items. The settings are Floppy, LS/ZIP, HDD-0/HDD-1/HDD-2/HDD-3, SCSI, CDROM, LAN, and Disabled.

## **Swap Floppy Drive**

Switches the floppy disk drives between being designated as A and B. Default is Disabled.

## **Boot Up Floppy Seek**

During POST, BIOS will determine if the floppy disk drive installed is 40 or 80 tracks. 360K type is 40 tracks while 760K, 1.2M and 1.44M are all 80 tracks.

## **Boot Up NumLock Status**

The default value is On.

On Keypad is numeric keys.
Off(default) Keypad is arrow keys.

## Gate A20 Option

**Normal** The A20 signal is controlled by keyboard

controller or chipset hardware.

**Fast**(default) The A20 signal is controlled by port 92 or

chipset specific method.

### **Typematic Rate Setting**

Key strokes repeat at a rate determined by the keyboard controller. When enabled, the typematic rate and typematic delay can be selected. The settings are: Enabled/Disabled.

### **Typematic Rate (Chars/Sec)**

Sets the number of times a second to repeat a key stroke when you hold the key down. The settings are: 6, 8, 10, 12, 15, 20, 24, 30.

## **Typematic Delay (Msec)**

Sets the delay time after the key is held down before it begins to repeat the keystroke The settings are: 250, 500, 750, 1000.

## **Security Option**

This category allows you to limit access to the system and Setup, or just to Setup.

**System** The system will not boot and access to Setup

will be denied if the correct password is not

entered at the prompt.

**Setup**(default)The system will boot, but access to Setup will

be denied if the correct password is not entered

at the prompt.

### OS Selection for DRAM > 64MB

Allows  $OS2^{\circ}$  to be used with > 64 MB of DRAM. Settings are Non-OS/2 (default) and OS2. Set to OS/2 if using more than 64MB and running  $OS/2^{\circ}$ .

#### Video BIOS Shadow

Determines whether video BIOS will be copied to RAM for faster execution. Video shadow will increase the video performance.

**Enabled** (default) Video BIOS will be enabled Video BIOS will be disabled

## 3.6 Advanced Chipset Features

The Advanced Chipset Features Setup option is used to change the values of the chipset registers. These registers control most of the system options in the computer.

Choose the "ADVANCED CHIPSET FEATURES" from the Main Menu and the following screen will appear.

CMOS Setup Utility - Copyright(C) 1984-1999 Award Software Advanced Chipset Features

|                                                                                                    | ravaneea empset rea                                                                                     |                         |  |
|----------------------------------------------------------------------------------------------------|----------------------------------------------------------------------------------------------------|-------------------------|--|
| SDRAM Precharge Control System BIOS Cacheable Video RAM Cacheable Memory Hole At 15M-16M AGP Aperture Size (MB) AGP ISA Aliasing K7 CLK CTL Select SDRAM PH Limit SDRAM Idle Limit SDRAM Tro Timing Value SDRAM Trp Timing Value SDRAM Tras Timing Value SDRAM CAS Latency SDRAM Trod Timing Value | Disabled Disabled Disabled Disabled 64 Enabled Optimal 64 Cycle 8 Cycle 7 Cycle 2 Cycle 5 Cycle 3 Cycle | Item Help  Menu Level > |  |
| ↑↓→← Move Enter:Select +/-/PU/PD:Value F10:Save ESC:Exit F1:General Hel<br>F5:Previous Values F6:Fail-safe defaults F7:Optimized Defaults                                                                                                    |                                                                                                    |                         |  |

**Note:** Change these settings only if you are familiar with the chipset.

## **SDRAM Precharge Control**

This items allows you to Enabled or Disabled SDRAM Precharge Control.

### **System BIOS Cacheable**

Selecting *Enabled* allows caching of the system BIOS ROM at F0000h-FFFFFh, resulting in better system performance. However, if any program writes to this memory area, a system error may result. The settings are: Enabled and Disabled.

#### Video RAM Cacheable

Select Enabled allows caching of the video RAM, resulting in better system performance. However, if any program writes to this memory area, a system error may result.

### Memory Hole At 15M-16M

You can reserve this area of system memory for ISA adapter ROM. When this area is reserved, it cannot be cached. The user information of peripherals that need to use this area of system memory usually discusses their memory requirements. The settings are: Enabled and Disabled.

## **AGP Aperture Size (MB)**

Select the size of the Accelerated Graphics Port (AGP) aperture. The aperture is a portion of the PCI memory address range dedicated for graphics memory address space. Host cycles that hit the aperture range are forwarded to the AGP without any translation.

## **AGP ISA Aliasing**

This item allows you to enabled or disabled the AGP ISA aliasing.

## **K7 CLK CTL Select**

During Optimal, this item will auto-detect the processor clock generator. During None, the processor clock will always be set to 100MHz.

#### **SDRAM PH Limit**

This item specify the number of consecutive Page-Hit requests to allow before choosing a non Page-Hit request. The settings are: 1/4/32/64 cycles.

#### **SDRAM Idle Limit**

This item specify the number of idel cycles to wait before precharging an idle bank. The settings are: 1/8/32/64 cycles.

### **SDRAM Trc Timing Value**

This item specify the minimum time to activate the same bank. The settings are: 3/4/5/6/7/8 cycles or reserved.

## **SDRAM Trp Timing Value**

This item specify the delay from precharge command to activate command. The settings are 3/2/1 cycles

### **SDRAM Tras Timing Value**

This item specify the minimum bank active time. The settings are: 2/3/4/5/6/7 cycles or reserved.

## **SDRAM CAS latency**

When synchronous DRAM is installed, the number of clock cycles of CAS latency depends on the DRAM timing. The settings are: 2/3 cycles.

## **SDRAM Trcd Timing Value**

This item specify the delay from activation of a bank to the time that a read or write command is accepted. The settings are: 1/2/3/4 cycles.

# 3.7 Integrated Peripherals

CMOS Setup Utility - Copyright(C) 1984-1999 Award Software Integrated Peripherals

|                                                                                                    | - 8 F                                                                                                    |                             |
|----------------------------------------------------------------------------------------------------|----------------------------------------------------------------------------------------------------|-----------------------------|
| IDE Read/Write Prefetch IDE Primary Master PIO IDE Primary Slave PIO IDE Secondary Master PIO                                                                                                    | Auto<br>Auto                                                                                                    | Item Help                   |
| IDE Secondary Slave PIO IDE Primary Master UDMA IDE Primary Slave UDMA IDE Secondary Master UDMA                                                                                                    | Auto<br>Auto<br>Auto<br>Auto                                                                                        | Menu Level >                |
| IDE Secondary Slave UDMA On-Chip Primary PCI IDE On-Chip Secondary PCI IDE USB Host Controller USB Keyboard Support Init Display First IDE HDD Block Mode Onboard FDC Controller Onboard Serial Port 1 Onboard Serial Port 2 Onboard IR Controller IR Address Select IR Mode IR Transmittion delay IR IRQ Select | Enabled<br>Enabled<br>Enabled<br>PCI Slot<br>Enabled<br>enabled<br>378/IRQ4<br>2F8/IRQ3<br>Disabled<br>2E8H<br>ITDA |                             |
| ↑ ↓ → ← Move Enter:Select +/-/Pi                                                                                                    | T/DD:Value F10:Sa                                                                                                   | ve FSC:Fvit F1:General Heln |

<sup>↓→←</sup> Move Enter:Select +/-/PU/PD:Value F10:Save ESC:Exit F1:General Help F5:Previous Values F6:Fail-safe defaults F7:Optimized Defaults

| IR Mode Use DMA       | Disable  |  |
|-----------------------|----------|--|
| Onboard Parallel Port | 378/IRQ7 |  |
| Parallel Port Mode    | SPP      |  |
| ECP Mode Use DMA      | 3        |  |
| EPP Mode Select       | EPP1.9   |  |
|                       |          |  |

### **IDE Read/Write Prefetch**

During Enabled, the IDE Read/Write prefetch buffer will be used to store data for faster performance.

## IDE Primary/Secondary Master/Slave PIO

The four IDE PIO (Programmed Input/Output) fields let you set a PIO mode (0-4) for each of the four IDE devices that the onboard IDE interface supports. Modes 0 through 4 provide successively increased performance. In Auto mode, the system automatically determines the best mode for each device. The settings are: Auto, Mode 0, Mode 1, Mode 2, Mode 3, Mode 4.

### IDE Primary/Secondary Master/Slave UDMA

Ultra DMA/33 implementation is possible only if your IDE hard drive supports it and the operating environment includes a DMA driver (Windows 95 OSR2 or a third-party IDE bus master driver). If your hard drive and your system software both support Ultra DMA/33 and Ultra DMA/66, select Auto to enable BIOS support. The settings are: Auto, Disabled.

### OnChip Primary/Secondary PCI IDE

The integrated peripheral controller contains an IDE interface with support for two IDE channels. Select *Enabled* to activate each channel separately. The settings are: Enabled and Disabled.

#### **USB Host Controller**

Select *Enabled* if your system contains a Universal Serial Bus (USB) controller and you have USB peripherals. The settings are: Enabled, Disabled.

## **USB Keyboard Support**

Select *Enabled* if your system contains a Universal Serial Bus (USB) controller and you have a USB keyboard. The settings are: Enabled, Disabled.

## **Init Display First**

This item allows you to decide to activate whether PCI Slot or onchip VGA first. The settings are: PCI Slot, Onboard.

#### IDE HDD Block Mode

Block mode is also called block transfer, multiple commands, or multiple sector read/write. If your IDE hard drive supports block mode (most new drives do), select Enabled for automatic detection of the optimal number of block read/writes per sector the drive can support. The settings are: Enabled, Disabled.

#### **Onboard FDC Controller**

Select Enabled if your system has a floppy disk controller (FDD) installed on the system board and you wish to use it. If you install add-on FDC or the system has no floppy drive, select Disabled in this field. The settings are: Enabled and Disabled.

#### Onboard Serial Port 1/Port 2

Select an address and corresponding interrupt for the first and second serial ports. The settings are: 3F8/IRQ4, 2E8/IRQ3, 3E8/IRQ4, 2F8/IRQ3, Disabled, Auto.

#### **Onboard IR Controller**

This item allows you to Enabled or Disabled the onboard IR(Infrared) controller.

#### IR Address Select

This item allows you to select which address the IR will occupy.

#### IR Mode

This item allows you to select the IR mode.

## **IR Transmittion Delay**

This item allows you to Enabled or Disabled the IR transmitting delay.

## IR IRQ Select

This item allows you to select which IRQ the IR will occupy.

#### IR Mode Use DMA

This item allows you to Enabled or Disabled the IR using DMA mode.

### **Onboard Parallel Port**

**Disabled**There is a built-in parallel port on the (3BCH/IRQ7)/ on-board Super I/O chipset that pro-vides Standard, ECP, and EPP features. (378H/IRO7)
It has the following options:

#### Disable

3BCH/IRQ7 Line Printer port 0 278H/IRQ5 Line Printer port 2 378H/IRQ7 Line Printer port 1

#### **Onboard Parallel Mode**

SPP: Standard Parallel Port EPP: Enhanced Parallel Port ECP: Extended Capability Port

SPP/EPP/ECP/ ECP+EPP To operate the onboard parallel port as Standard Parallel Port only, choose "SPP." To operate the onboard parallel port in the EPP modes simultaneously, choose "EPP." By choosing "ECP", the onboard parallel port will operate in ECP mode only. Choosing "ECP + EPP" will allow the onboard parallel port to support both the ECP and EPP modes simultaneously. The ECP mode has to use the DMA channel, so choose the onboard parallel port with the ECP feature. After selecting it, the following message will appear: "ECP Mode Use DMA" At this time, the user can

choose between DMA

channels 3 or 1. The onboard parallel port is EPP Spec. compliant, so after the user chooses the onboard parallel port with the EPP function, the following message will be displayed on the screen: "EPP Mode Select." At this time either EPP 1.7 spec. or EPP 1.9 spec. can be chosen.

## 3.8 Power Management Setup

The Power Management Setup allows you to configure you system to most effectively save energy while operating in a manner consistent with your own style of computer use.

CMOS Setup Utility - Copyright(C) 1984-1999 Award Software Power Management Setup

|                                                                                                    | wer management be                                                                | rup                     |
|----------------------------------------------------------------------------------------------------|----------------------------------------------------------------------------------|-------------------------|
| ACPI Function Power Management Video Off Method Suspend Type Standby Mode HDD Power Down HDD Down In Suspend Soft-Off by BTN RI Resume/WOL Modem Use IRQ RTC Resume Date (of Month) Alarm Date (hh:mm:ss) Alarm Primary IDE 0 Primary IDE 1 Secondary IDE 0 Secondary IDE 1 Parallel Port Serial Port IRQ3 (COM 2) IRQ4 (COM 1) | Enabled User Define DPMS Support PWrOn Suspend Disabled Disabled                 | Item Help  Menu Level > |
| IRQ5 (LPT 2)                                                                                                    | Disabled                                                                         |                         |
| IRQ6 (Floppy Disk)                                                                                                    | Disabled                                                                         |                         |
| ↑↓→← Move Enter:Select +/-<br>F5:Previous Values F6:Fa                                                                                                    |                                                                                  | -                       |
| IRQ7 (LPT 1) IRQ8 (RTC Alarm) IRQ9 (IRQ2 Redir) IRQ10 (Reserved) IRQ11 (Reserved) IRQ12 (PS/2 Mouse) IRQ13 (Coprocessor) IRQ14 (Hard Disk) IRQ15 (Reserved)                                                                                                    | Disabled Disabled Disabled Disabled Disabled Disabled Disabled Disabled Disabled |                         |

### **ACPI Function**

This item allows you to enable/disable the Advanced Configuration and Power Management (ACPI). The settings are: Enabled and Disabled.

## **Power Management**

This category allows you to select the type (or degree) of power saving and is directly related to the following modes:

- Suspend Mode
- 2. HDD Power Down

There are three selections for Power Management, two of which have fixed mode settings.

Min. Power Saving Minimum power management. Suspend Mode = 1

hr., and HDD Power Down = 15 min.

Max. Power Saving Maximum power management — Suspend

Mode = 1 min., and HDD Power Down = 1 min.

User Defined (default) Allows you to set each mode individually.

When not disabled, each of the ranges are from 1 min. to 1 hr. except for HDD Power Down which ranges from 1 min. to 15 min. and disable.

#### Video Off Method

This determines the manner in which the monitor is blanked.

V/HSYNC+Blank This selection will cause the system to turn off

the vertical and horizontal synchronization ports and write blanks to the video buffer.

Blank Screen This option only writes blanks to the video

buffer.

DPMS (default) Initial display power management signaling.

## **Suspend Type**

Select the Suspend Type. The settings are: PWRON Suspend, Stop Grant.

## Standby Mode

When enabled and after the set time of system inactivity, all devices except will be shut off. The settings are: 1/2/4/8/12/20/30/40 Min, 1 Hour, and Disabled.

#### **HDD Power Down**

When enabled and after the set time of system inactivity, the hard disk drive will be powered down while all other devices remain active. The settings are: 1/2/3/4/5/6/7/8/9/10/11/12/13/14/15Min and Disabled.

### **HDD Down In Suspend**

When enabled, the hard disk drive will be powered down with the other device during suspend mode.

The settings are: Enabled and Disabled.

### **Soft-Off by PWRBTN**

Pressing the power button for more than 4 seconds forces the system to enter the Soft-Off state. The settings are: Delay 4 Sec, Instant-Off.

### RI Resume/WOL

To use this function, you need a LAN add-on card which support power on functions. It should also support the wake-up on LAN jumper (JWOL).

**Enabled** Wake up on LAN supported. **Disabled** Wake up on LAN not supported.

### Modem Use IRQ

This determines the IRQ in which the MODEM can use. The settings are: 3,4,5,7,9,10,11,NA.

#### RTC Resume

This function is for setting date and time for your computer to boot up. During Disabled, you cannot use this function. During Enabled, choose the Date and Time Alarm:

**Date(of month) Alarm** You can choose which month the

system will boot up. Set to 0, to boot

every day.

Time(hh:mm:ss) Alarm You can choose what hour, minute and

second the system will boot up.

Note: If you have change the setting, you must let the system boot up until

it goes to the operating system, before this function will work.

### **Reload Global Timer Events**

Reload Global Timer events are I/O events whose occurrence can prevent the system from entering a power saving mode or can awaken the system from such a mode. In effect, the system remains alert for anything which occurs to a device which is configured as *Enabled*, even when the system is in a power down mode.

Primary IDE 0

**Primary IDE 1** 

Secondary IDE 0

Secondary IDE 1

Parallel Port

**Serial Port** 

IRQ3 (COM 2)

IRQ4(COM1)

IRQ5 (LPT 2)

IRQ6 (Floppy Disk)

**IRQ7 (LPT 1)** 

IRQ8 (RTC Alarm)

IRQ9 (IRQ2 Redir)

IRQ10 (Reserved)

IRQ11 (Reserved)

IRQ12 (PS/2 Mouse)

IRQ13 (Coprocessor)

IRQ14 (Hard Disk)

IRQ15 (Reserved)

## 3.9 PnP/PCI Configuration Setup

This section describes configuring the PCI bus system. PCI, or **P**ersonal **C**omputer Interconnect, is a system which allows I/O devices to operate at speeds nearing the speed the CPU itself uses when communicating with its own special components. This section covers some very technical items and it is strongly recommended that only experienced users should make any changes to the default settings.

CMOS Setup Utility - Copyright(C) 1984-1999 Award Software PnP/PCI Configuration Setup

|                                                                       |                                    | *                           |
|-----------------------------------------------------------------------|------------------------------------|-----------------------------|
| PnP OS Installed<br>Reset Configuration Data                          | No<br>Disabled                     | Item Help                   |
| ~                                                                     | Auto<br>Press Enter<br>Press Enter | Menu Level >                |
| PCI/VGA Palette Snoop                                                 | Disabled                           |                             |
|                                                                       |                                    |                             |
|                                                                       |                                    |                             |
|                                                                       |                                    |                             |
|                                                                       |                                    |                             |
| $\uparrow \downarrow \rightarrow \leftarrow$ Move Enter:Select +/-/PT | J/PD:Value F10:Sa                  | ve ESC:Exit F1:General Help |
| F5:Previous Values F6:Fail-safe defaults F7:Optimized Defaults        |                                    |                             |

#### **PNP OS Installed**

This item allows you to determine, whether to install PnP OS or not. The settings are: Yes or No.

## **Reset Configuration Data**

Normally, you leave this field Disabled. Select Enabled to reset Extended System Configuration Data (ESCD) when you exit Setup if you have installed a new add-on and the system reconfiguration has caused such a serious conflict that the operating system can not boot. The settings are: Enabled and Disabled.

### Resource Controlled By

The Award Plug and Play BIOS has the capacity to automatically configure all of the boot and Plug and Play compatible devices. However, this capability means absolutely nothing unless you are using a Plug and Play operating system such as Windows®95/98. If you set this field to "manual" choose specific resources by going into each of the sub menu that follows this field (a sub menu is preceded by a ">"). The settings are: Auto(ESCD), Manual.

### **IRQ** Resources

When resources are controlled manually, assign each system interrupt a type, depending on the type of device using the interrupt.

## **Memory Resources**

This sub menu can let you control the memory resource.

## **PCI/VGA Palette Snoop**

Leave this field at *Disabled*. The settings are Enabled, Disabled.

# 3.10 Frequency/Voltage Control

This section is for setting CPU Frequency/Voltage Control.

CMOS Setup Utility - Copyright(C) 1984-1999 Award Software Frequency/Voltage Control

|                                                             | requency, voltage con | 1101                                                |
|-------------------------------------------------------------|-----------------------|-----------------------------------------------------|
| Auto Detect DIMM/PCI Clk<br>CPU Clock/Spread Spectrum       |                       | Item Help                                           |
|                                                             |                       | Menu Level >                                        |
|                                                             |                       |                                                     |
|                                                             |                       |                                                     |
|                                                             |                       |                                                     |
|                                                             |                       |                                                     |
|                                                             |                       |                                                     |
| $\uparrow$ → ← Move Enter:Select +/ F5:Previous Values F6:F |                       | ve ESC:Exit F1:General Help<br>7:Optimized Defaults |

### Auto Detect DIMM/PCI CLK

This item allows you to enable/disable auto detect DIMM/PCI Clock. The settings are: Enabled, Disabled.

## **CPU Clock/Spread Spectrum**

This item allows you to set the CPU Clock/Spread Spectrum.

## 3.11 Load Fail-Safe/Optimized Defaults

#### Load Fail-Safe Defaults

When you press <Enter> on this item, you get a confirmation dialog box with a message similar to:

Load Fail-Safe Defaults (Y/N)? N

Pressing 'Y' loads the BIOS default values for the most stable, minimal-performance system operations.

### **Load Optimized Defaults**

When you press <Enter> on this item, you get a confirmation dialog box with a message similar to:

Load Optimized Defaults (Y/N)? N

Pressing 'Y' loads the default values that are factory settings for optimal performance system operations.

# 3.12 Set Supervisor/User Password

You can set either supervisor or user password, or both of them. The differences are:

**Supervisor password:** can enter and change the options of the setup

menus.

**User password**: Can only enter but do not have the right to change

the options of the setup menus. When you select this function, the following message will appear at the center of the screen to assist you in creating a

password.

#### ENTER PASSWORD:

Type the password, up to eight characters in length, and press <Enter>. The password typed now will clear any previously entered password from CMOS memory. You will be asked to confirm the password. Type the password again and press <Enter>. You may also press <Esc> to abort the selection and not enter a password.

To disable a password, just press <Enter> when you are prompted to enter the password. A message will confirm the password will be disabled. Once the password is disabled, the system will boot and you can enter Setup freely.

#### PASSWORD DISABLED.

When a password has been enabled, you will be prompted to enter it every time you try to enter Setup. This prevents an unauthorized person from changing any part of your system configuration.

Additionally, when a password is enabled, you can also require the BIOS to request a password every time your system is rebooted. This would prevent unauthorized use of your computer.

You determine when the password is required within the BIOS Features Setup Menu and its Security option. If the Security option is set to "System", the password will be required both at boot and at entry to Setup. If set to "Setup", prompting only occurs when trying to enter Setup.

## **Chapter 3**

## **AMI® BIOS USER'S GUIDE**

The system configuration information and chipset register information is stored in the CMOS RAM. This information is retained by a battery when the power is off. Enter the BIOS setup (if needed) to modify this information.

The following pages will describe how to enter BIOS setup, and all about options.

# 3.1 Enter BIOS Setup

### Enter the AMI® setup Program's Main Menu as follows:

1. Turn on or reboot the system. The following screen appears with a series of diagnostic check.

```
AMIBIOS (C) 1999 American Megatrends Inc.
A6191 VXXX XXXXXX

Hit <DEL> if you want to run setup

(C) American Megatrends Inc.
61-XXXX-001169-00111111-071592-i82440FX-H
```

- 2. When the "Hit <DEL>" message appears, press <DEL> key to enter the BIOS setup screen.
- 3. After pressing <DEL> key, the BIOS setup screen will appear.

Note: If you don't want to modify CMOS original setting, then don't press any key during the system boot.

AMIBIOS HIFLEX SETUP UTILITIES - VERSION 1.22
(C) 1999 American Megatrends, Inc. All Rights
Reserved

Standard CMOS Setup
Advanced CMOS Setup
Advanced Chipset Setup
Power Management Setup
PCI/Plug and Play Setup
Peripheral Setup
Auto-Detect Hard Disks
Change User Password
Change Supervisor Password
Auto Configuration with Optimal Settings
Auto Configuration with Fail Safe Settings
Save Settings and Exit
Exit without Saving

Auto-detect all hard disk parameters

ESC:Exit 1:Sel F2/F3:Color F2:Save & Exit

- Use the <Up> and <Down> key to move the highlight scroll up or down.
- 5. Use the <ENTER> key to select the option.
- 6. To exit, press <ESC>. To save and exit, press <F10>.
- 7. Section 3.2 to 3.7 will explain the option in more details.

# 3.2 Standard CMOS Setup

 Press <ENTER> on "Standard CMOS Setup" of the main menu screen.

```
AMIBIOS SETUP - STANDARD CMOS SETUP
(C)1999 American Megatrends, Inc. All Rights Reserved
Date (mm/dd/yyyy): Fri Oct 29, 1999
Time (hh/mm/ss): 17:09:25
Floppy Drive A:
                          1.44 MB 3 1/2
Floppy Drive B:
                          Not Installed
                                            LBA Blk
                                                       PIO
                                                             32Bit
           Type Size Cyln Head WPcom Sec
                                            Mode Mode Mode Mode
Pri Master : Auto
                                            ON
                                                  ON
                                                       AUTO ON
Pri Slave : Auto
                                                  ON
                                                       AUTO ON
Sec Master : Auto
                                            ON
                                                  ON
                                                       AUTO ON
                                                 ON
                                            ON
Sec Slave :Auto
                                                       AUTO ON
Boot Sector Virus Protection Disabled
Month
        : Jan-Dec
                                            ESC:Exit<sup>↑↓</sup>:Sel
        : 01-31
Day
                                            PgUp/PgDn:Modify
        : 1901-2099
Year
                                            F1:Help F2/F3:Color
```

- 2. Use <Up> and <Down> to choose the item and <PgUp> and <PgDn> keys to modify the highlighted item.
- 3. After you have finished with the Standard CMOS Setup, press <ESC> to go back to the main menu.

# 3.3 Advanced CMOS Setup

1. Press <ENTER> on "Advanced CMOS Setup" of the main menu

| AMIBIOS SETUP -                 | ADVANCED (     | CMOS SETUP          |
|---------------------------------|----------------|---------------------|
| (C) 1999 American Megatr        | ends, Inc. All | Rights Reserved     |
| Quick Boot                      | Enabled        | Available Options:  |
| 1st Boot Device                 | Floppy         | Disabled            |
| 2nd Boot Device                 | CD-ROM         | Enabled             |
| 3rd Boot Device                 | IDE0           |                     |
|                                 | Yes            |                     |
|                                 | Silent         |                     |
| Display Mode at Add-On ROM Init |                |                     |
| Floppy Access Control           | Read-Write     |                     |
| Hard Disk Access Control        |                |                     |
| S.M.A.R.T. For Hard Disk        | Disabled       |                     |
| BootUp Num-Lock                 | On             |                     |
| Floppy Drive Swap               | Disabled       |                     |
| Floppy Drive Seek               | Disabled       |                     |
| PS/2 Mouse Support              | Enabled        |                     |
| Primary Display                 | VGA/EGA        |                     |
| Password Check                  | Setup          |                     |
| Boot to OS/2 > 64M              | No             |                     |
| Internal Cache                  | WriteBack      |                     |
| External Cache                  | WriteBack      |                     |
| L2 Cache ECC                    | TableDefault   |                     |
| System BIOS Cacheable           | Disabled       |                     |
| C000, 32k Shadow                | Cached         |                     |
| C800, 16K Shadow                | Disabled       |                     |
| CC00, 16K Shadow                | Disabled       |                     |
| D000, 16K Shadow                | Disabled       | ESC:Exit 🕽 : Sel    |
| D400, 16K Shadow                | Disabled       |                     |
| D800, 16K Shadow                | Disabled       | PgUp/PgDn:Modify    |
| DC00, 16K Shadow                | Disabled       | F1:Help F2/F3:Color |

- 2. Use <Up> and <Down> to choose the item and <PgUp> and <PgDn> keys to modify the highlighted item.
- 3. After you have finished with the Advanced CMOS Setup, press <ESC> to go back to the main menu.

## Description of the item on screen follows:

### **Quick Boot**

Set this option to Enabled to permit AMI® BIOS to boot within 5 seconds. This option replaces the old ABOVE 1 MB Memory Test option. The Optimal default setting is Enabled. The Fail-Safe default setting is Disabled.

#### 1st Boot Device/2nd Boot Device/3rd Boot Device

This option sets the sequence of boot drives.

The settings are:

IDE0 The system will boot from the first HDD.
IDE1 The system will boot from the Second HDD.
IDE2 The system will boot from the Third HDD.
IDE3 The system will boot from the Fourth HDD.
F(optical) The system will boot from LS-120(120M Floppy).

SCSI The system will boot from the SCSI.

Network The system will boot from the Network drive.

CD-ROM The system will boot from the CD-ROM.

Disable Disable this sequence.

## **Try other Boot Devices**

This option sets the device boot, if all the Four Boot Devices failed.

## **Initial Display Mode**

This option sets the device boot, if all the Four Boot Devices failed.

## Display Mode at Add-On ROM Init

This option sets the device boot, if all the Four Boot Devices failed.

## Floppy Access Control

This option sets the Floppy to Read-only or Read-Write.

#### Hard Disk Access Control

This option sets the Hard Disk to Read-only or Read-Write. During Read-Only, if you try to write on the Hard Disk, the system will halt.

### S.M.A.R.T. for Hard Disks

This option sets the SMART Function for the hard disk. The hard disk need to have SMART function for this feature to work.

### **Boot up Num Lock**

When this option is set to Off, AMI® BIOS turns off the Num Lock key when the system is powered on. The end user can then use the arrow keys on both the numeric keypad and the keyboard. The settings are On or Off. The optimal default and Fail-Safe default settings are On.

### Floppy Drive Swap

Set this option to Enabled to specify that floppy drives A: and B: are swapped. The setting are Enabled and Disabled. The Optimal and Fail-Safe default settings are Disabled.

### Floppy Drive Seek

When this option is set to Enabled, AMI® BIOS performs a Seek command on floppy drive A: before booting the system. The settings are Enabled and Disabled. The Optimal and Fail-Safe default settings are Disabled.

## PS/2® Mouse Support

When this option is set to Enabled,  $AMI^{\circledcirc}$  BIOS supports a  $PS/2^{\circledcirc}$  mouse. The settings are Enabled and Disabled. The Optimal and Fail-Safe default settings are Enabled.

## **Primary Display**

This option configures the primary display subsystem in the computer. The settings are Mono(monochrome), 40CGA, 80CGA or VGA/EGA. The optimal and Fail-Safe default settings are VGA/EGA.

#### Password Check

This option specifies the type of AMI® BIOS password protection that is implemented. The Optimal and Fail-Safe default settings are Setup.

### Boot To $OS/2^{8} > 64MB$

Set this option to Enabled to permit the BIOS to run properly, if  $OS/2^{\circ}$  is to be used with > 64MB of DRAM. The settings are Enabled or Disabled. The Optimal and Fail-safe default settings are Disabled.

#### **Internal Cache**

This option Enabled or Disabled the Internal Cache.

#### **External Cache**

This option Enabled or Disabled the External Cache.

#### L2 CacheECC

This option enables the Level 2 Cache memory ECC(Error Check Correction).

### **System BIOS Cacheable**

AMI® BIOS always copies the system BIOS from ROM to RAM for faster execution. Set this option to Enabled to permit the contents of the F0000h RAM memory segment to be written to and read from cache memory. The settings are Enabled or Disabled. The Optimal default setting is Enabled. The Fail-Safe default setting is Disabled.

### C000, 32K Shadow

These options specify how the contents of the video ROM are handled. The settings are:

**Disabled** - the Video ROM is not copied to RAM.

**Cached** - the contents of the video ROM from C0000h - C7FFFh are not only copied from ROM to RAM; it can also be written to or read from cache memory.

**Shadow**- the Contents of the video ROM from C0000h - C7FFFh are copied(shadowed) from ROM to RAM for faster execution.

The Optimal and Fail-Safe default setting is Cached.

# 3.4 Advanced Chipset Setup

1. Press <ENTER> on "Advanced Chipset Setup" of the main menu screen.

| AMIBIOS SETUP - 1                                                                                                    |                                                                    |                                                           |
|----------------------------------------------------------------------------------------------------|--------------------------------------------------------------------|-----------------------------------------------------------|
| ******** SDRAM Timing ******** Configure SDRAM Timing by SPD SDRAM PH Limit SDRAM Idle Cycle Limit SDRAM TRC Bank Cycle Timing SDRAM TRP SRAS Precharge SDRAM TRAS Timing SDRAM CAS Latency SDRAM TRCD Timing | 32 Cycles<br>8 Cycles<br>8 Cycles                                  | Available Options:<br>Disabled<br>Enabled                 |
| DRAM Integrity Mode Memory Hole DRAM Burst Refresh Graphics Aperture Size MDA Support Spread Spectrum Stop Un-used PCI/DIMM Clock USB Function USB KB/Mouse Legacy Support                                    | Disabled Disabled Enabled 64MB No Enabled Enabled Enabled Disabled | ESC:Exit↑↓:Sel<br>PgUp/PgDn:Modify<br>Fl:Help F2/F3:Color |

- 2. Use <Up> and <Down> to choose the item and <PgUp> and <PgDn> keys to modify the highlighted item.
- 3. After you have finished with the Advanced Chipset Setup, press <ESC> to go back to the main menu.

## Description of the item on screen follows:

### **Configure SDRAM Timing By SPD**

Choose Enabled, will automatically configure the DRAM Timing depending on the "DRAM Speed" selection. Choose Disabled, to customize the setup.

#### **SDRAM PH Limit**

This item specify the number of consecutive Page-Hit requests to allow before choosing a non Page-Hit request. The settings are: 1/4/32/64 cycles.

### **SDRAM Idle Cycle Limit**

This item specify the number of idel cycles to wait before precharging an idle bank. The settings are: 0/8/12/16/24/32/48 cycles or disabled.

### **SDRAM TRC Bank Cycle Timing**

This item specify the minimum time to activate the same bank. The settings are: 3/4/5/6/7/8 cycles or reserved.

## **SDRAM TRP SRAS Precharge**

This item specify the delay from precharge command to activate command. The settings are 2/3 cycles.

## **SDRAM Tras Timing**

This item specify the minimum bank active time. The settings are: 2/3/4/5/6/7 cycles or reserved.

## **SDRAM CAS Latency**

When synchronous DRAM is installed, the number of clock cycles of CAS Latency depends on the DRAM timing. The settings are: 2/3 cycles.

## **SDRAM Trcd Timing**

This item specify the delay from activation of a bank to the time that a read or write command is accepted. The settings are: 1/2/3/4 cycles.

### **DRAM Integrity Mode**

Set this option to Enabled or Disabled the DRAM integrity mode. The Optional and Fail-Safe default settings are Disabled.

### **Memory Hole**

This option allows the end user to specify the location of a memory hole. The cycle matching the selected memory hole will be passed to the ISA bus. If Enabled, the selected hole is not remapped.

#### **DRAM Burst Refresh**

Set this option to Enabled or Disabled the DRAM burst refresh.

### **Graphics Aperture Size**

This option determines the effective size of the graphics aperture used in the particular PAC configuration. The AGP aperture is memory-mapped, while graphics data structure can reside in a graphics aperture. The aperture range should be programmed as not cacheable in the processor cache, accesses with the aperture range are forwarded to the main memory, then PAC will translate the original issued address via a translation table that is maintained on the main memory. The option allows the selection of an aperture size of 4MB, 8MB, 16MB, 32MB, 64MB, 128MB, and 256MB.

## **MDA Support**

This option determines whether the VGA card can support the monochrome. During Enabled, the VGA can support monochrome. The default setting is Disabled.

## **Spread Spectrum**

This item allows you to seelect the clock generator Spread Spectrum function. the default is Enabled. This item should always be set to Disabled, if you overclock the processor. If you set to Enabled, it will work better for EMI test.

### Stop Un-used PCI/DIMM Clock

During Enabled, any unpopulated DIMM socket or PCI slot will be non-operational. During Disabled, all DIMM socket or PCI slot will be operational. The default setting is Enabled.

#### **USB Function**

Set this option to Enabled or Disabled the on-chip USB controller. The Optional and Fail-Safe default settings are Disabled.

### **USB KB/Mouse Legacy Support**

Set this option to Enabled or Disabled USB Mouse & keyboard. The Optional and Fail-Safe default settings are Disabled.

# 3.5 Power Management Setup

1. Press <ENTER> on "Power Management Setup" of the main menu screen.

| AMIBIOS SETUP - P<br>(C) 1999 American Megatro                                                                                                    |                                                              |                                                           |
|----------------------------------------------------------------------------------------------------|--------------------------------------------------------------|-----------------------------------------------------------|
| ACPI Aware O/S Power Management/APM Green PC Monitor Power State Video Power Down Mode Hard Disk power Down Mode Suspend Time Out (Minute) Modem Use IO Port Modem Use IRQ Power Button Function Restore on AC/Power Loss Ring Resume from Soft Off LAN Resume from Soft Off PME# Resume from Soft Off RTC Alarm Resume from Soft Off RTC Alarm Hour RTC Alarm Minute RTC Alarm Minute RTC Alarm Second | Disabled N/A N/A On/Off Power Off Disabled Disabled Disabled | Available Options:<br>Disabled<br>Enabled                 |
|                                                                                                    |                                                              | ESC:Exit↑↓:Sel<br>PgUp/PgDn:Modify<br>F1:Help F2/F3:Color |

- 2. Use <Up> and <Down> to choose the item and <PgUp> and <PgDn> keys to modify the highlighted item.
- 3. After you have finished with the Power Management Setup, press <ESC> to go back to the main menu.

## Description of the item on screen follows:

#### **ACPI Aware O/S**

This option sets the ACPI Power Management to be active or not. The settings are yes or no.

### Power Management/APM

Set this option to Enabled to enable the chipset's power management features and APM(Advanced Power Management). The settings are Enabled, Inst-On(instant-on) or Disabled. The Optimal and Fail-Safe default settings are Disabled.

#### **Green PC Monitor Power State**

This option specifies the power state that the green PC-compliant video monitor enters when AMI® BIOS places it in a power savings state after the specified period of display inactivity has expired. The settings are Off, Standby, Suspend or Disabled. The Optimal and Fail-Safe default settings are Standby.

#### Video Power Down Mode

This option specifies the power conserving state that the VESA VGA video subsystem enters after the specified period of display inactivity has expired. The settings are Disabled, Standby or Suspend. The Optimal and Fail-Safe default settings are Standby.

#### Hard Disk Power Down Mode

This option specifies the power conserving state that the hard disk drive enters after the specified period of hard drive inactivity has expired. The settings are Disabled, Standby or Suspend. The Optimal and Fail-Safe default settings are Disabled.

## **Suspend Time Out (Minute)**

This option specifies the length of a period of system inactivity while in Suspend state. When this length of time expires, the computer enters Suspend power state. The settings are Disabled, 1 min, 2 min, 4 min, 8 min, 10 min, 20 min, 30 min, 40 min, 50 min or 60 min. The Optimal and Fail-Safe default settings are Disabled.

#### **Modem Use IO Port**

This indicates which I/O port will be used by the Modem (if there is a modem installed)

#### Modem Use IRO

This indicates which IRQ number will be used by the Modem (if there is a modem installed).

#### **Power Button Function**

During Suspend, if you push the switch once, the system goes into suspend mode and if you push it more than 4 seconds, the system will be turned off. During On/Off, the system will turn off once you push the switch.

#### Restore on AC/Power Loss

The settings are power on, power off or last state. During power on, after every AC power loss, the system will be turned on. During last status, after every AC power losss, whatever the system status, it will be the same when the AC power returns.

## Ring Resume from Soft-Off

During Disabled, the system will ignore any incoming call from the modem. During Enabled, the system will boot up if there's an incoming call from the modem.

**Note:** If you have change the setting, you must let the system boot up until it goes to the operating system. Then, power off the system. This function will work the next time you power on.

#### LAN Resume from Soft-Off

During Disabled, the system will ignore any incoming signal from the LAN network card. During Enabled, the system will boot up if there's an incoming signal from the LAN network card.

**Note:** If you have change the setting, you must let the system boot up until it goes to the operating system. Then, power off the system. This function will work the next time you power on.

#### PME# Resume from Soft Off

During Disabled, the system will ignore any event on PME (Power Management Event). During Enabled, the system wull boot up if there's an event on PME. The default setting is Disabled.

#### RTC Alarm Resume From Soft-Off

This function is for setting the Date, Hour, Minute, and Second for your computer to boot up. During Disabled, you cannot use this function. During Enabled, Choose the Date, Hour, Minute, and Second:

RTC Alarm Date
RTC Alarm Hour
Choose which day the system will boot up.
Choose which hour the system will boot up.
Choose which minute the system will boot up.
Choose which second the system will boot up.

**Note:** If you have change the setting, you must let the system boot up until it goes to the operating system. Then, power off the system. This function will work the next time you power on.

# 3.6 PCI/Plug and Play Setup

1. Press <ENTER> on "PCI/Plug and Play Setup" of the main menu screen.

| AMIBIOS SETUP - PO             | CI/PLUG ANI    | O PLAY SETUP                |
|--------------------------------|----------------|-----------------------------|
| (C) 1999 American Megatro      | ends, Inc. All | Rights Reserved             |
| Plug and Play Aware O/S        | No             | Available Options:          |
| Clear NVRAM                    | No             | Enabled                     |
| PCI Latency Timer (PCI Clocks) | 64             | Disabled                    |
| Primary Graphics Adapter       | PCI            |                             |
| PCI VGA Palette Snoop          | Disabled       |                             |
| OffBoard PCI IDE Card          | Auto           |                             |
| OffBoard PCI IDE Primary IRQ   | Disabled       |                             |
| OffBoard PCI IDE Secondary IRQ | Disabled       |                             |
| DMA Channel 0                  | PnP            |                             |
| DMA Channel 1                  | PnP            |                             |
| DMA Channel 3                  | PnP            |                             |
| DMA Channel 5                  | PnP            |                             |
| DMA Channel 6                  | PnP            |                             |
| DMA Channel 7                  | PnP            |                             |
| IRQ3                           | PCI/PnP        |                             |
| IRQ4                           | PCI/PnP        |                             |
| IRQ5                           | PCI/PnP        |                             |
| IRQ7                           | PCI/PnP        |                             |
| IRQ9                           | PCI/PnP        |                             |
| IRQ10                          | PCI/PnP        |                             |
| IRQ11                          | PCI/PnP        |                             |
| IRQ14                          | PCI/PnP        |                             |
| IRQ15                          | PCI/PnP        |                             |
| Reserved Memory Size           | Disabled       | ESC:Exit <sup>↑↓</sup> :Sel |
| Reserved Memory Address        | C8000          | PgUp/PgDn:Modify            |
|                                |                | F1:Help F2/F3:Color         |

- 2. Use <Up> and <Down> to choose the item and <PgUp> and <PgDn> keys to modify the highlighted item.
- 3. After you have finished with the PCI/Plug and Play Setup, press <ESC> to go back to the main menu.

## Description of the item on screen follows:

## Plug and Play Aware O/S

Set this option to Yes if the operating system in this computer is aware of and follows the Plug and Play specification. Currently, only Windows® 95 is PnP-aware. The settings are Yes or No. The Optimal and Fail-Safe default settings No.

#### Clear NVRAM

During Yes, this will clear NVRAM data on every boot.

#### **PCI Latency Timer (PCI Clocks)**

This option specifies the latency timings (in PCI clocks) for all PCI devices on the PCI bus. The settings are 32, 64, 96, 128, 160, 192, 224 or 248. The Optimal and Fail-Safe default settings are 64.

## **Primary Graphics Adapter**

This option is for selecting which VGA card is to be your primary display graphics adapter.

## PCI VGA Palette Snoop

When this option is set to Enabled, multiple VGA devices operating on different buses can handle data from the CPU on each set of palette registers on every video device. Bit 5 of the command register in the PCI device configuration space is the VGA Palette Snoop bit (0 is disabled). For example, if there are two VGA devices in the computer (one PCI and ISA) and the Bit settings are:

**Disabled** - Data read and written by the CPU is only directed to the PCI VGA device's palette registers.

Enabled - Data read and written by the CPU is directed to both the PCI VGA device's palette registers and the ISA VGA device palette registers, permitting the palette registers of both devices to be identical.

This option must be set to Enabled if an ISA adapter card requires VGA palette snooping. The settings are Enabled or Disabled. The Optimal and Fail-Safe default settings are Disabled.

#### Offboard PCI IDE Card

This option specifies if an offboard PCI IDE controller adapter card is installed in the computer. You must specify the PCI expansion slot on the mainboard where the offboard PCI IDE controller is installed. If an offboard PCI IDE controller is used, the onboard IDE controller is automatically disabled. The settings are Auto(AMI® BIOS automatically determines where the offboard PCI IDE controller adaper card is installed), Slot1, Slot2, or Slot3. The Optimal and Fail-Safe settings are Auto.

If an offboard PCI IDE controller adapter card is installed in the computer, you must also set the Offboard PCI IDE Primary IRQ and Offboard PCI IDE Secondary IRQ options.

## Offboard PCI IDE Primary IRQ/ Offboard PCI IDE Secondary IRQ

These options specify the PCI interrupt used by the Primary (or Secondary) IDE channel on the offboard PCI IDE controller. The settings are Disabled, Hardwired, INTA, INTB, INTC or INTD. The Optimal and Fail-Safe default settings are Disabled.

#### **DMA Channel 0/1/3/5/6/7**

These options specify the bus that the specified DMA channel is used. These options allow you to reserve DMAs for legacy ISA adapter cards.

These options determine if AMI® BIOS should remove a DMA from the available DMAs passed to devices that are configurable by the system BIOS. The available DMA pool is determined by reading the ESCD NVRAM. If more DMAs must be removed from the pool, the end user can use these options to reserve the DMA by assigning an ISA/EISA setting to it.

## IRQ3/IRQ4/IRQ5/RQ7/IRQ9/IRQ10/IRQ11/IRQ14/IRQ15

These options specify the bus that the specified IRQ line is used on. These options allow you to reserve IRQs for legacy ISA adapter cards.

These options determine if AMI® BIOS should remove an IRQ from the pool of available IRQs passed to devices that are configurable by the system BIOS. The available IRQ pool is determined by reading the ESCD NVRAM. If more IRQs must be removed from the pool, the end user can use these options to reserve the IRQ by assigning an ISA/EISA setting to it. Onboard I/O is configured by AMI® BIOS. All IRQs used by onboard I/O are configured as PCI/PnP. If all IRQs are set to ISA/EISA and IRQ14 and 15 are allocated to the onboard PCI IDE, IRQ9 will still be available for PCI and PnP devices, because at least one IRQ must be available for PCI and PnP devices. The settings are ISA/EISA or PCI/PnP. The Optimal and Fail-Safe default settings are IRQ3 through 7 are ISA/EISA. The Optimal and Fail-Safe default settings PCI/PnP.

## **Reserved Memory Size**

This option allows the user to reserved the memory size for old add-on card. The settings are 16k/23k/64k/Disabled.

## **Reserved Memory Address**

This option allows the user to reserved the memory size of the old add-on card in the reserved memory address. The default setting is C8000.

# 3.7 Peripheral Setup

1. Press <ENTER> on "Peripheral Setup" of the main menu screen.

| (C) 1999 American Megatr                                                                                                    | ends, Inc. All R                                                                  | ignics Reserved                                                       |
|----------------------------------------------------------------------------------------------------|-----------------------------------------------------------------------------------|-----------------------------------------------------------------------|
| Onboard FDC Onboard Serial Port A Onboard Serial Port B CR Port Support CR Mode Select CR IRQ Select CR DMA Select Onboard Parallel Port Parallel Port Mode EPP Version Parallel Port IRQ Parallel Port DMA Channel Onboard IDE Onboard Sound | Auto 3F8h/COM1 2F8h/COM2 Disabled N/A N/A N/A Auto ECP N/A Auto Auto Both Enabled | Available Options:<br>Auto<br>Disabled<br>Enabled                     |
|                                                                                                    |                                                                                   | ESC:Exit <sup>†</sup> :Sel<br>PgUp/PgDn:Modify<br>F1:Help F2/F3:Color |

- 2. Use <up> and <down> to choose the item and <PgUp> and <PgDn> keys to modify the highlighted item.
- 3. After you have finished with the Peripheral Setup, press <ESC> to go back to the main menu.

## Description of the item on screen follows:

#### **Onboard FDC**

Choose Auto, for the BIOS to automatically detect the device

| If the ISA add-on card has | Onboard FDC to be set at |
|----------------------------|--------------------------|
| FDC exist                  | Disabled                 |
| none FDC exist             | Enabled                  |

Choose Enabled, Enabling onboard FDC.

Choose Disabled, Disabling onboard FDC.

The Optimal and Fail-Safe default settings are Auto.

#### Onboard Serial Port A/Onboard Serial Port B

Choose 3F8, for the BIOS to automatically detect the device.

| If the ISA add-on card has |                    | Onboard Serial port to be set at |                    |          | et at           |          |                 |
|----------------------------|--------------------|----------------------------------|--------------------|----------|-----------------|----------|-----------------|
| COM1<br>(I/O:3F8H)         | COM2<br>(I/O:3F8H) | COM3<br>(I/O:3E8H)               | COM4<br>(I/O:2E8H) | PORT1    | IRQ<br>ASSIGNED | PORT2    | IRQ<br>ASSIGNED |
| <b>✓</b>                   | ✓                  | ✓                                | ✓                  | DISABLED | X               | DISABLED | X               |
| ✓                          | ✓                  | X                                | X                  | COM3     | 4               | COM4     | 3               |
| X                          | X                  | ✓                                | ✓                  | COM1     | 4               | COM2     | 3               |
| ✓                          | X                  | X                                | ✓                  | COM2     | 3               | COM3     | 4               |
| X                          | ✓                  | ✓                                | X                  | COM1     | 4               | COM4     | 3               |
| ✓                          | ✓                  | ✓                                | X                  | COM4     | 3               | DISABLED | X               |
| ✓                          | ✓                  | X                                | ✓                  | COM3     | 4               | DISABLED | X               |
| ✓                          | X                  | ✓                                | ✓                  | COM2     | 3               | DISABLED | X               |
| X                          | ✓                  | ✓                                | ✓                  | COM1     | 4               | DISABLED | X               |
| X                          | X                  | X                                | X                  | COM1     | 4               | COM2     | 3               |
| ✓                          | X                  | X                                | X                  | COM2     | 3               | COM3     | 4               |
| X                          | ✓                  | X                                | X                  | COM1     | 4               | COM3     | 4               |
| X                          | X                  | ✓                                | X                  | COM1     | 4               | COM2     | 3               |
| X                          | X                  | X                                | ✓                  | COM1     | 4               | COM2     | 3               |

Note: If the onboard serial port interrupt and ISA add-on card interrupt are in conflict, the serial port will not work properly. Please disable one of the devices.

# IR Port Support/IR Mode Select/IR IRQ Select/IR DMA Select

This items allows the user to determine which InfraRed (IR) function of the onboard I/O chip.

#### **Onboard Parallel Port**

Choose Auto, the BIOS automatically assigned onboard parallel port to the available parallel port or disabled.

| If the ISA add-on card has |          |          | Onboard parallel | port to be set as |
|----------------------------|----------|----------|------------------|-------------------|
| LPT1                       | LPT2     | LPT3     | PORT             | IRQ               |
| I/O:378H                   | I/O:278H | I/O:3BCH | ASSIGNED         | ASSIGNED          |
| ✓                          | ✓        | ✓        | Disabled         | X                 |
| ✓                          | ✓        | X        | LPT3             | 5                 |
| ✓                          | X        | ✓        | LPT2             | 5                 |
| X                          | ✓        | ✓        | LPT1             | 7                 |
| ✓                          | X        | X        | LPT2             | 5                 |
| X                          | ✓        | X        | LPT1             | 7                 |
| X                          | X        | ✓        | LPT1             | 7                 |
| X                          | X        | X        | LPT1             | 7                 |

Note: If the onboard parallel port interrupt and ISA add-on card interrupt are in conflict, the parallel port will not work properly. Please disable one of the devices.

#### **Parallel Port Mode**

This option allows user to choose the operating mode of the onbaord parallel port. The settings are Normal, SPP/EPP or ECP mode.

#### **EPP Version**

This option is for setting which EPP version will be used. The settings are 1.7 and 1.9.

## **Parallel Port IRQ**

If the onboard parallel mode is not on auto mode, the user can select the interrupt line for onboard parallel port. We suggest that the user select the interrupt for the onboard parallel port as shown below:

| Onboard parallel port set at | Parallel Port IRQ |
|------------------------------|-------------------|
| LPT1(378H)                   | 7                 |
| LPT2(278H)                   | 5                 |
| LPT3(3BCH)                   | 5                 |

#### Parallel Port DMA Channel

This option allows user to choose DMA channel 1 to 3 for the onboard parallel port on ECP mode.

## **Onboard IDE**

Set this option to enable or disable on board IDE controller.

## **Onboard Sound**

This item allows you to enable/disable the onboard Aureal audio chipset. The settings are Enabled, Disabled.

## 3.8 Auto-Detect Hard Disks

You can use this utility to automatically detect the characteristics of most hard drives.

```
AMIBIOS SETUP - STANDARD CMOS SETUP
(C)1999 American Megatrends, Inc. All Rights Reserved
Date (mm/dd/yyyy): Fri Oct 29, 1999
Time (hh/mm/ss): 17:09:25
Floppy Drive A:
                          1.44 MB 3 1/2
Floppy Drive B:
                          Not Installed
                                             LBA Blk PIO 32Bit
Mode Mode Mode Mode
           Type Size Cyln Head WPcom Sec
                                                        AUTO ON
Pri Master : Auto
                                             ON
                                                   ON
                                                   ON
Pri Slave : Auto
                                             ON
                                                        AUTO ON
Sec Master : Auto
                                             ON
                                                   ON
                                                        AUTO ON
                                             ON ON AUTO ON
Sec Slave : Auto
Boot Sector Virus Protection Disabled
Month
        : Jan-Dec
                                             ESC:Exit11:Sel
       : 01-31
: 1901-2099
Day
                                             PgUp/PgDn:Modify
Year
                                             F1:Help F2/F3:Color
```

# 3.9 Range User/Supervisor Password

This Main Menu item lets you configure the system so that a password is required each time the system boots or an attempt is made to enter the Setup program. Supervisor Password allows you to change all CMOS settings but the User Password setting doesn't have this function. The way to set up the passwords for both Supervisor and User are as follow:

1. Choose "Change Password" in the Main Menu and press <Enter>. The following message appears:

#### "Enter Password:"

- 2. The first time you run this option, enter your password up to 6 characters only and press <Enter>. The screen will not display the entered characters. For no password, just press <Enter>.
- 3. After you enter the password, the following message appears prompting you to confirm the password:

## "Retype Password:"

- 4. Enter exactly the same password you just typed in to confirm the password and press <Enter>.
- 5. Move the cursor to Save Settings and Exit to save the password.
- 6. If you need to delete the password you entered before, choose the Supervisor Password and press <Enter>. It will delete the password that you had before.
- 7. Move the cursor to Save Settings and Exit to save the option you did. Otherwise, the old password will still be there when you turn on your machine next time.

## Chapter 4

## **CREATIVE® AUDIO DRIVER**

#### 1. Overview

The Creative® ES1373 digital controller provides the next generation of audio performance to the PC market.

#### 1.1 Features

- SoundScape WaveTable Synthesizer.
- Full DOS Game Compatibility.
- PCI Bus Master for fast DMA.
- Fully Compliant with PC97 Power Management Specification.

## 1.2 System Requirements

This section describes system requirements for the Audio Driver installation and Usage.

| Computer         | AMD®Athlon® processor or higher    |  |
|------------------|------------------------------------|--|
| Operating system | DOS 5.0 or higher, Windows® 95/98, |  |
|                  | Windows® NT 3.51 or 4.0, or OS/2®  |  |
| CD-ROM           | Double Speed or Higher             |  |

**Chipset** Creative® ES1373

## 2. Audio Driver Setup & Usage Procedures

Insert the CD-title into your CD-ROM drive. This CD will auto-run. This will display installation for VGA driver and sound driver. Just click the button for automatic installation for audio driver.

#### 2.1 Windows® 95/98/NT 4.0

If you start Windows® 95/98/NT 4.0, this will automatically detect this hardware onboard "PCI Multimedia Audio Device" and "Gameport Joystick". You need to click "Next", then "Finish". Do not click on the "Cancel". The driver need these ID.

#### 2.1-1 Audio Driver Installation Procedure:

- **Step 1:** Insert the provided CD\_ROM disk into the CD-ROM drive.
- **Step 2:** Look for the CD\_ROM drive, double click on the CD\_ROM icon. This will show the setup screen.
- **Step 3:** Click on "Creative AudioPCI" icon.
- **Step 4:** This will copy the audio drivers into the hard drive.
- **Step 5:** A message will appear stating you must restart the Windows® 95/98/NT 4.0 system, select **yes** to restart.